# **INSTALLATIONSANLEITUNG FÜR DIE VERWENDUNG VON MOBOTIX KAMERAS MIT DEM WEBCAM MODUL DES CONTREXX® WEB CONTENT MANAGEMENT SYSTEM**

Autor(en): Ivan Schmid Status: in Bearbeitung

Version / Stand: 1.1 / 07.03.2008 Ansprechperson: Ivan Schmid <ivan.schmid@comvation.com>

**COMVATION AG**  Gewerbezentrum Innopark Militärstrasse 6 3600 Thun

# **INHALTSVERZEICHNIS**

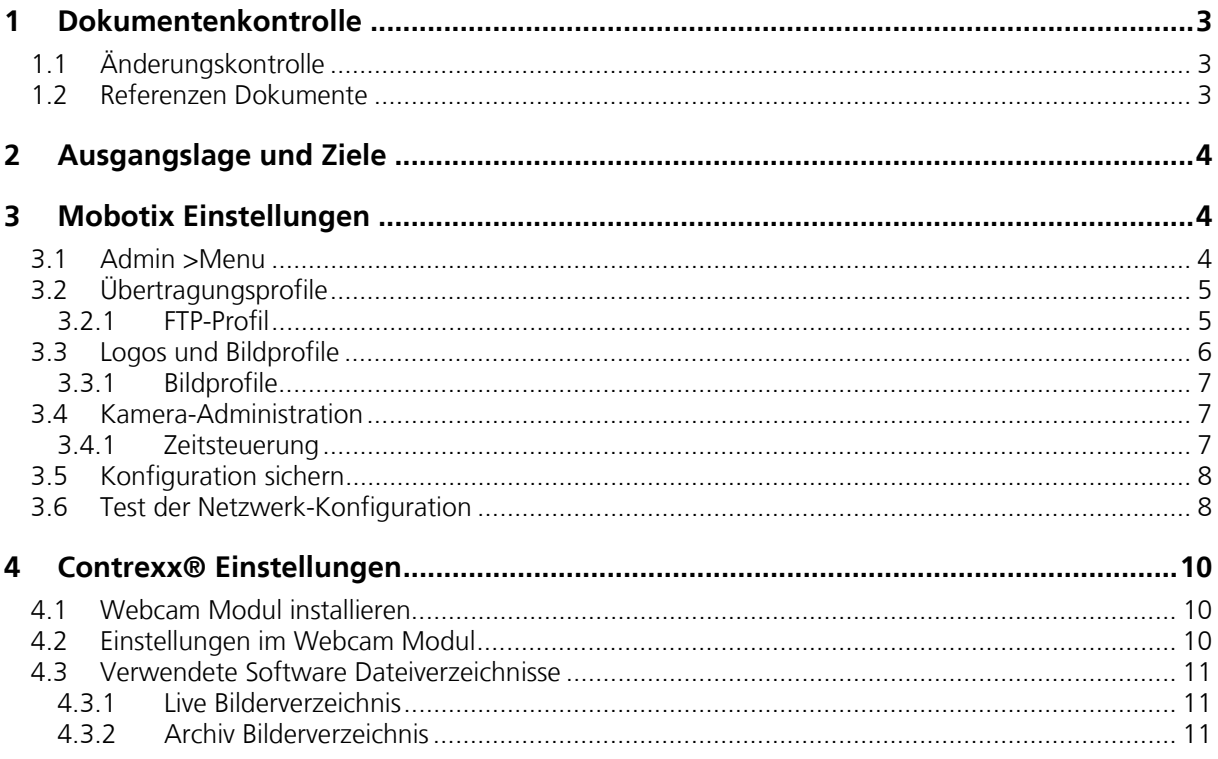

### **1 DOKUMENTENKONTROLLE**

# **1.1 Änderungskontrolle**

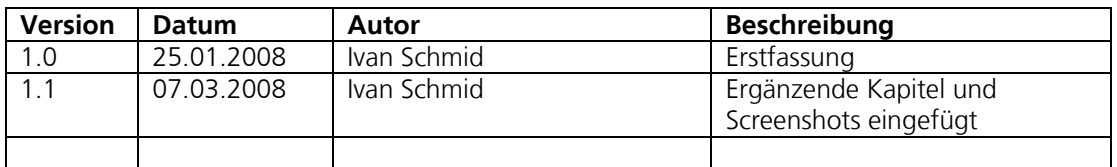

# **1.2 Referenzen Dokumente**

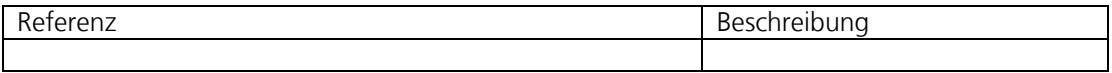

### **2 AUSGANGSLAGE UND ZIELE**

Diese Installationsanleitung beinhaltet alle notwendigen Informationen zur Verwendung und Konfiguration einer Mobotix Kamera mit dem Contrexx® Web Content Management System.

### **3 MOBOTIX EINSTELLUNGEN**

Es wird vorausgesetzt, dass die Netzwerk Konnektivität der Mobotix Kamera bereits eingerichtet ist und nur noch die Bildübertragung konfiguriert werden muss.

#### **3.1 Admin >Menu**

Zum Einstellen der Kamera muss ins Admin Menu gewechselt werden.

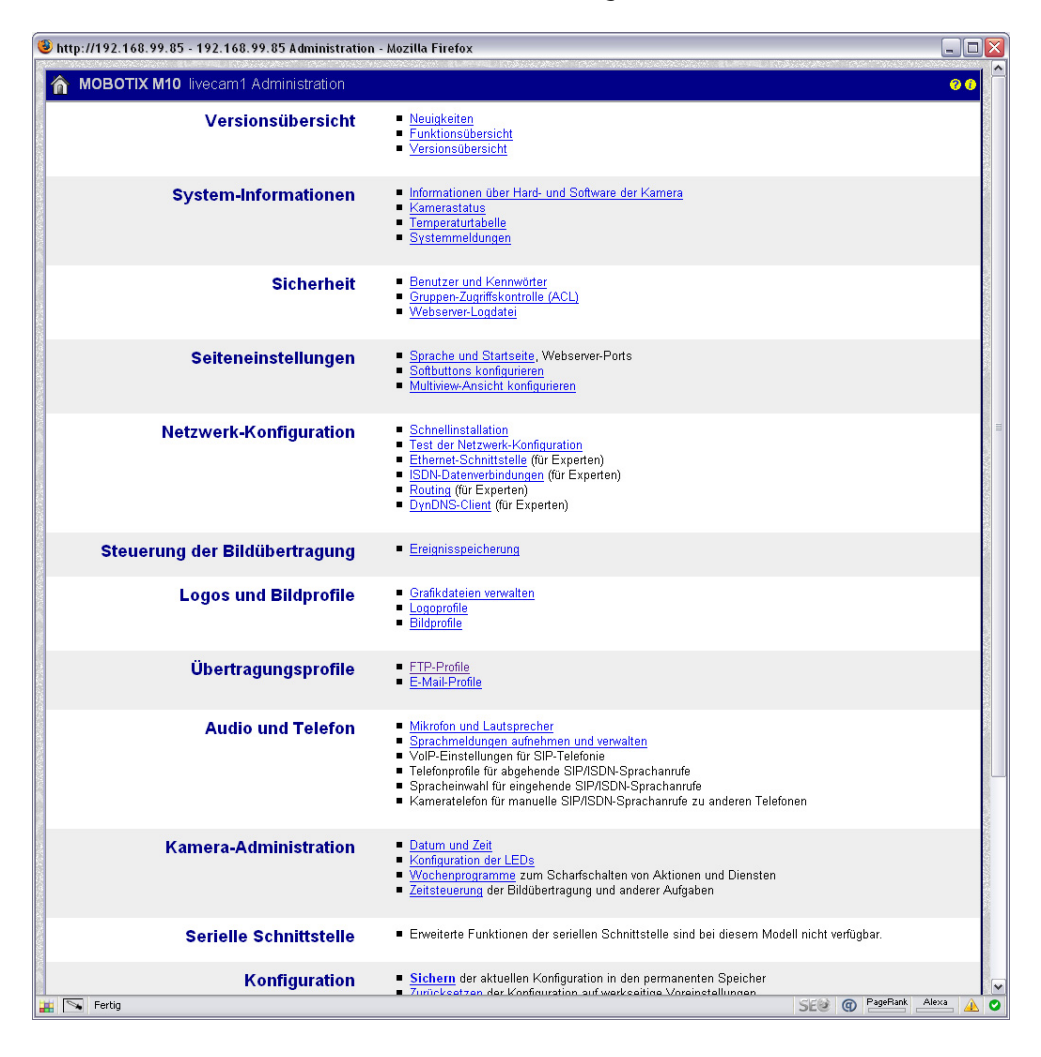

## **3.2 Übertragungsprofile**

#### **3.2.1 FTP-Profil**

Hier werden die Serverseitige Einstellungen (FTP Angaben) und zwei FTP Profile erstellt.

#### **3.2.1.1 Globale Einstellungen**

Hier werden die FTP Verbindungsdaten eingetragen. 8-tung: Eventuell muss Aktives FTP verwendet werden!

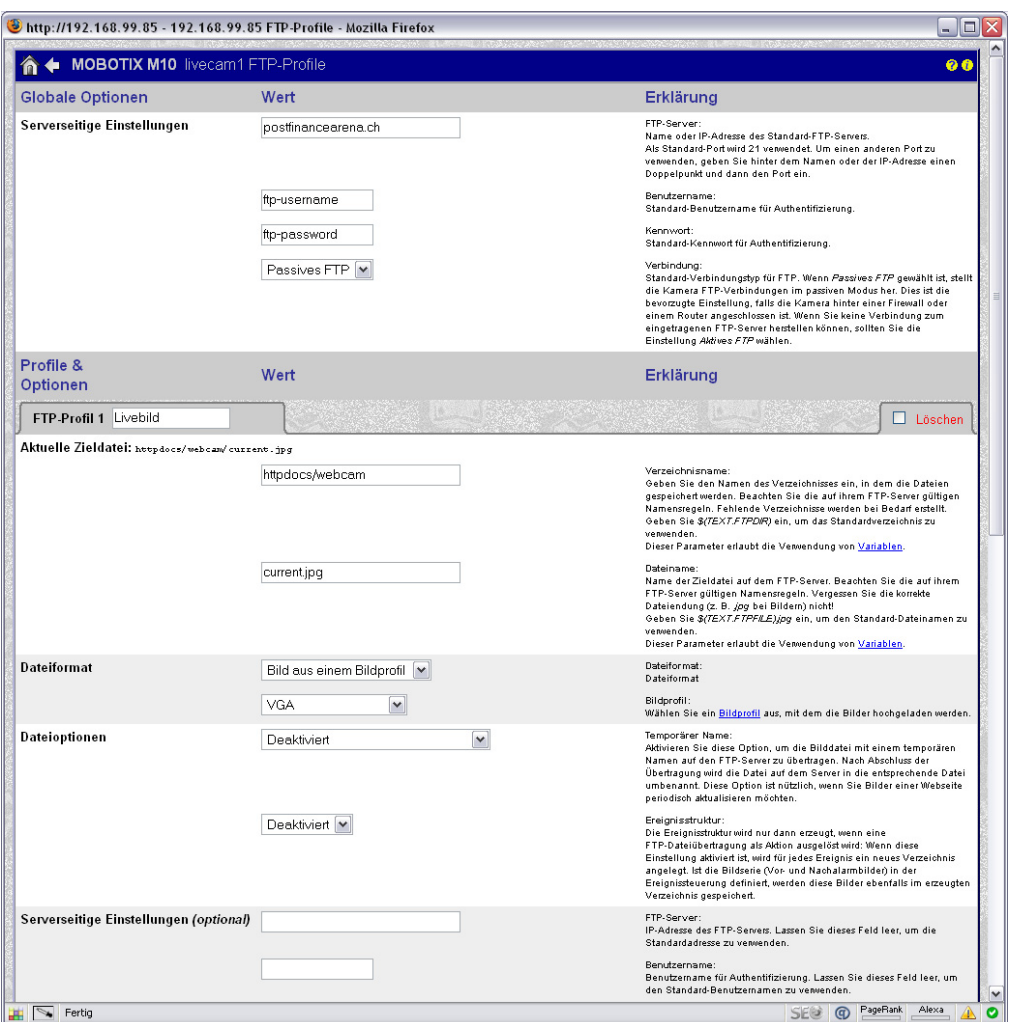

#### **3.2.1.2 FTP-Profil 1 (Livebild)**

Dieses Profil sendet das aktuelle Livecam Bild zum Server.

Aktuelle Zieldatei: httpdocs/webcam Bildname: current.jpg

### **3.2.1.3 FTP-Profil 2 (Archiv)**

Dieses Profil sendet in einem bestimmten Intervall Bilder zum Server.

Aktuelle Zieldatei: httpdocs/webcam/archive/\$(TMS.YEAR)-\$(TMS.MON)-\$(TMS.DAY) Bildname: hour\$(TMS.HOUR)minutes\$(TMS.MIN).jpg (bei 30-Minuten Intervall)  $\Box$ D $X$  $\sim$ FTP-Profil 2 Archiv  $\Box$  Löschen Aktuelle Zieldatei: httpdocs/webcam/2008-03-07/hour14minutes30.jpg Verzeichnisname:<br>Geben Sie den Namen des Verzeichnisses ein, in dem die<br>Dateien gespeichert werden. Beachten Sie die auf ihrem<br>FTP-Server gültigen Namensregeln. Fehlende Verzeichnisse httpdocs/webcam/archive/\$(TMS.) verwenden.<br>Dieser Parameter erlaubt die Verwendung von <u>Variablen</u>. Dateiname:<br>Name der Zeldatei auf dem FTP-Server. Beachten Sie die auf<br>Name der Zeldatei auf dem FTP-Server. Beachten Sie die<br>Internet FTP-Server gültigen Namensregeln. Vergessen Sie die<br>Geben Sie & *(FEXT-FTP-EL)ge* ein, u hour\$(TMS.HOUR)minutes\$(TMS. Dateiformat<br>Dateiformat Dateiformat Bild aus einem Bildprofil VGA  $\blacktriangledown$ Bildprofil:<br>Wählen Sie ein <u>Bildprofil</u> aus, mit dem die Bilder hochgeladen Temporärer Name:<br>Aktivieren Sie diese Option, um die Bildatei mit einem<br>temporären Namen auf den FTP-Serverzu übertagen. Nach<br>Absohluss der Übertragung wird die Datei auf dem Server in die<br>entsprechende Datei umbenannt. Di Dateioptionen Deaktiviert  $\overline{\mathbf{v}}$ Ereignisstruktur:<br>Die Ereignisstruktur wird nur dann erzeugt, wenn eine<br>FTP-Dateiübertragung als Aktion ausgelöst wird: Wenn diese<br>Verzeichnis angelegt, Ist die Bildserie (Vor und<br>Verzeichnis angelegt, Ist die Bildserie (V Deaktiviert V FTP-Server:<br>IP-Adresse des FTP-Servers. Lassen Sie dieses Feld leer, um<br>die Standardadresse zu verwenden. Serverseitige Einstellungen (optional) Benutzername:<br>Benutzername für Authentifizierung. Lassen Sie dieses Feld<br>leer, um den Standard-Benutzernamen zu verwenden. Kennwort .<br>Kennwort für Authentifizierung. Lassen Sie dieses Feld leer, um<br>das Standardkennwort zu verwenden. Verbindung:<br>Verbindungstyp für FTP. Globale Einstellung)  $\overline{\mathbf{H}}$   $\overline{\mathbf{S}}$  Fertig SEO O PageRank Alexa AO

#### **3.3 Logos und Bildprofile**

Einstellen des MEGA oder VGA Bildformats mit Anzeige des Domainnames und weiteren Optionen.

### **3.3.1 Bildprofile**

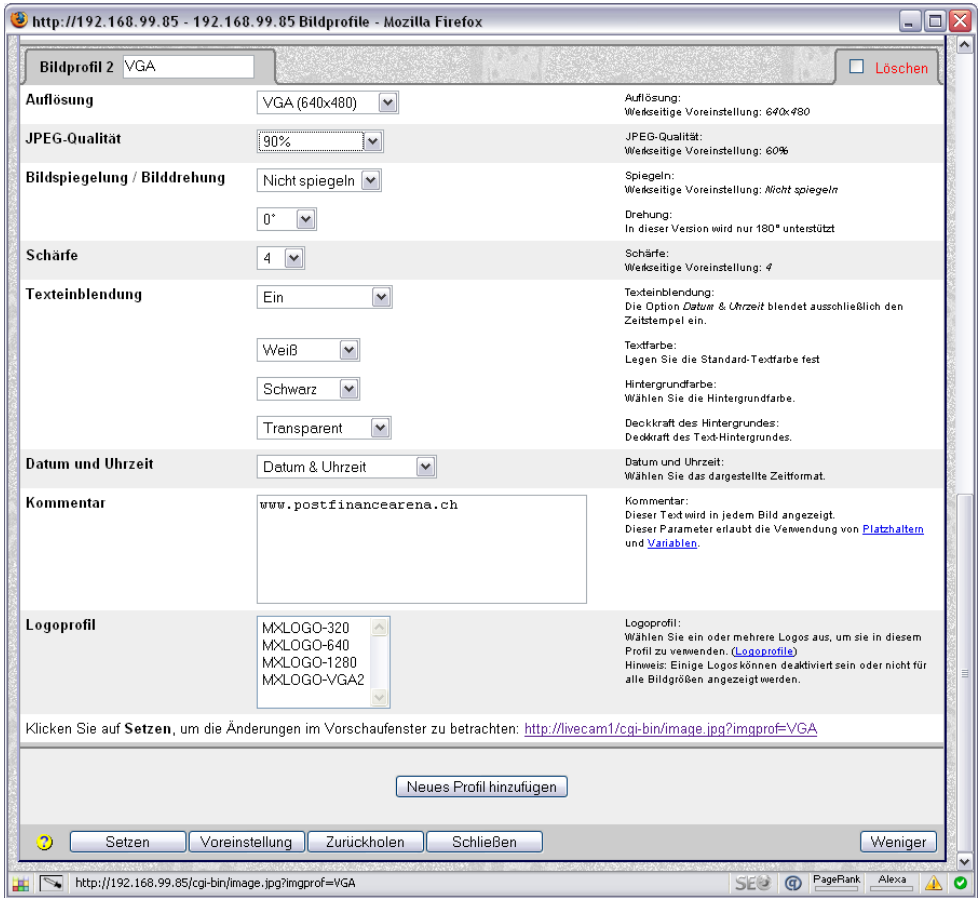

### **3.4 Kamera-Administration**

#### **3.4.1 Zeitsteuerung**

#### **3.4.1.1 Livebild**

Beispielsweise jede Minute ein Bild zum Server senden Minuten: \*/1 (bedeutet jede Minute beginnend ab 00) Stunden: 7-20/1 (bedeutet von 7 bis 20 Uhr jede Stunde)

#### **3.4.1.2 Archibbild**

Beispielsweise alle 30 Minuten ein Bild zum Server senden Minuten: \*/30 (bedeutet alle 30 Minuten beginnenf ab 00) Stunden: 7-20/1 (bedeutet von 7 bis 20 Uhr jede Stunde)

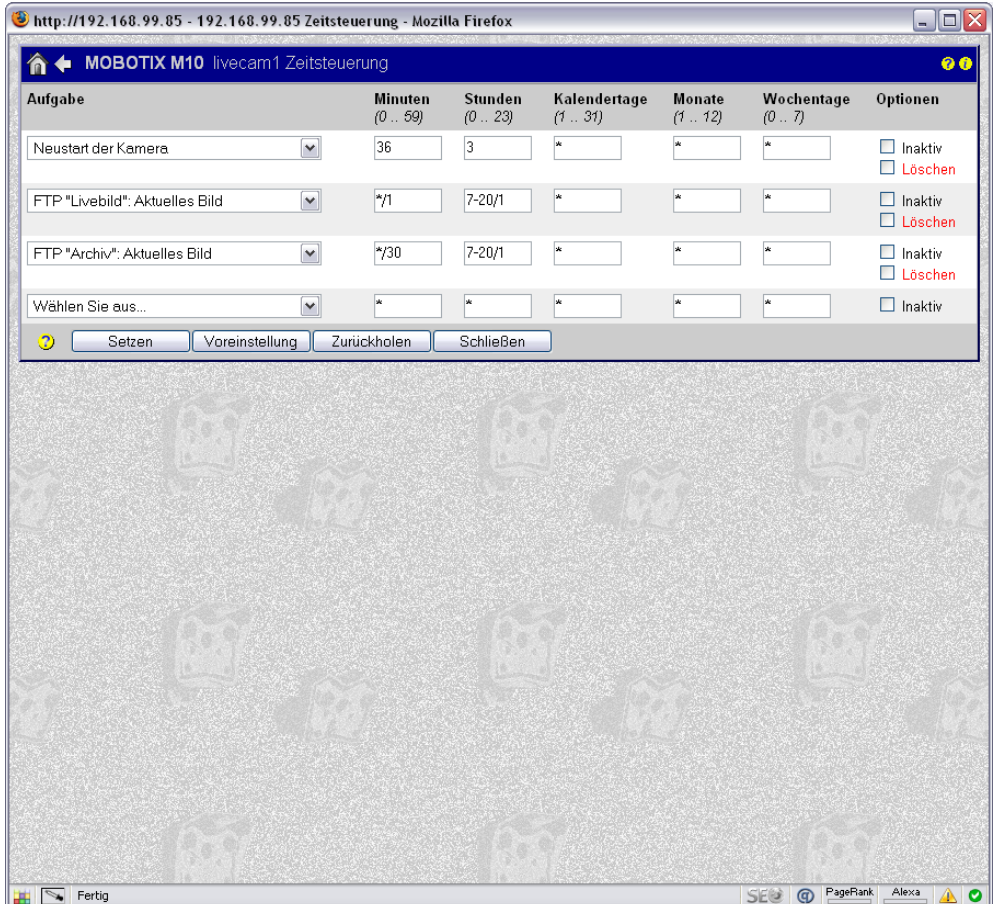

### **3.5 Konfiguration sichern**

Sichern der aktuellen Konfiguration in den permanenten Speicher mit anschliessendem Neustart der Kamera

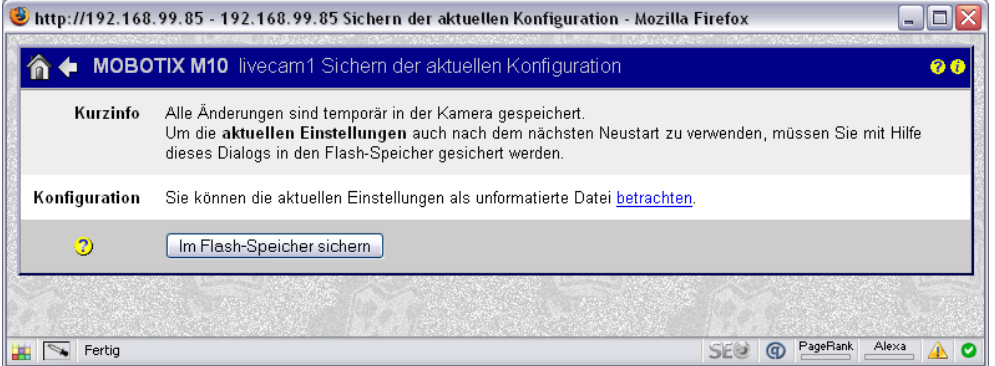

## **3.6 Test der Netzwerk-Konfiguration**

Zum Testen der aktuellen Konfiguration empfiehlt sich die Bildübertragung des Livebild Profils.

Auf http://www.YOURDOMAIN.com/webcam/current.jpg sollte nun das Bild angezeigt werden.

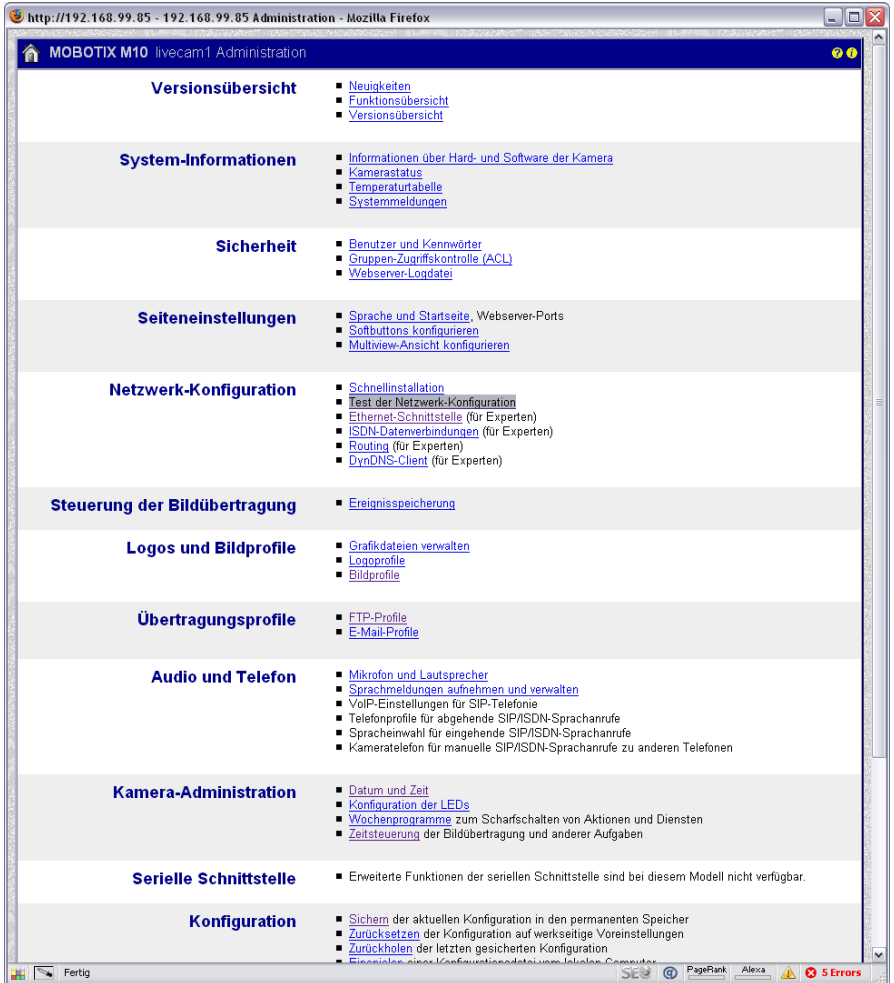

## **4 CONTREXX® EINSTELLUNGEN**

### **4.1 Webcam Modul installieren**

Das Modul kann im Menupunkt Administration -> Modul Manager installiert werden

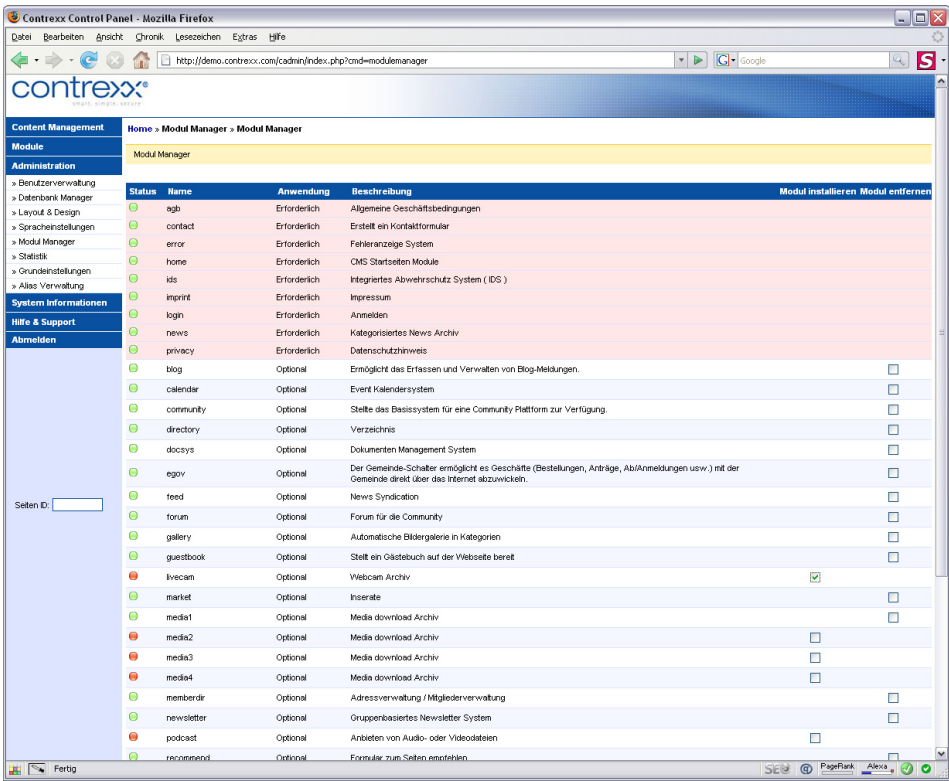

# **4.2 Einstellungen im Webcam Modul**

Unter dem Menupunkt Module -> Webcam muss die URL zum aktuellen Bild angepasst werden. Es ist der Domain Name der entsprechenden Installation anzugeben.

Der Pfad sollte dann wie folgt lauten: http://YOUR-DOMAIN.COM/webcam/current.jpg

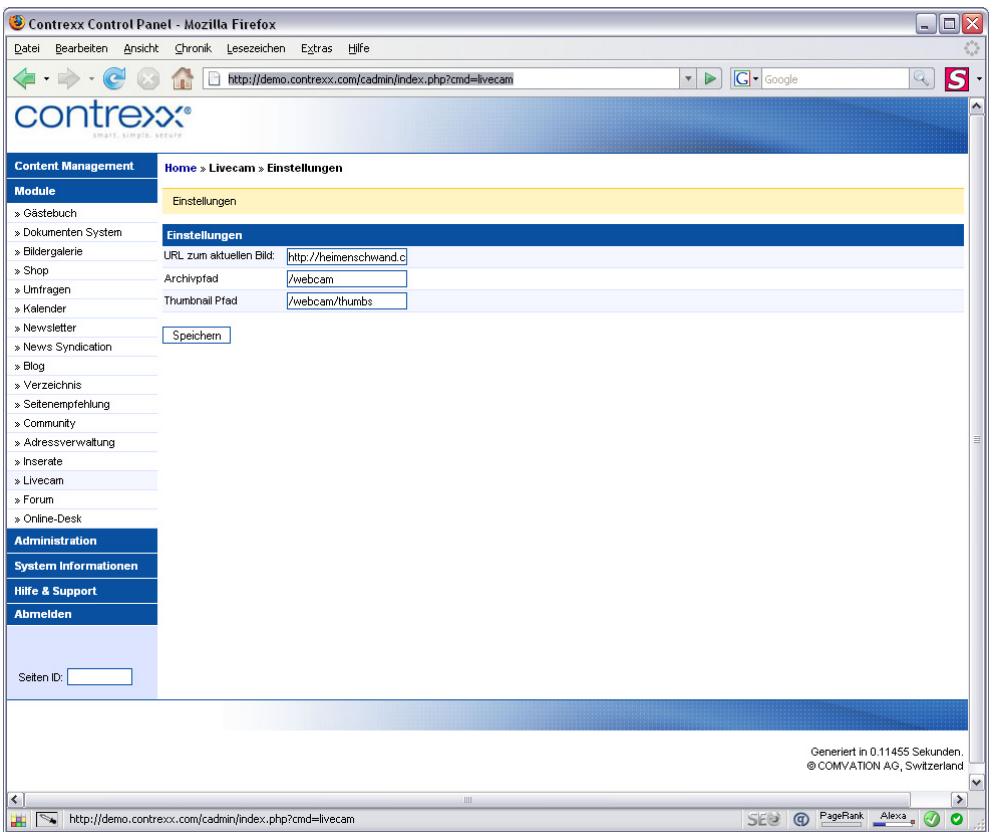

## **4.3 Verwendete Software Dateiverzeichnisse**

Die folgenden Verzeichnisse (rekursiv) müssen auf jedenfall Schreibrechte (chmod 777) besitzen. Bei einer Contrexx Installation mittels Webinstaller wird dies bereits erledigt. Ansonsten müssen die Schreibrechte mit einem FTP Programm ausgeführt werden.

### **4.3.1 Live Bilderverzeichnis**

/httpdocs/webcam/current.jpg Aktuelles Bild (1-Minuten Intervall)

#### **4.3.2 Archiv Bilderverzeichnis**

/httpdocs/webcam/archive/2008-02-18/hour11minutes00.jpg (30-Minuten Intervall) /httpdocs/webcam/archive/2008-02-18/hour11.jpg (60-Minuten Intervall)